#### **Topic: X30 Criteria Update**

The X30 Criteria has been improved! The new criteria files are temporarily being called the X30\_B criteria. Once all users have switched over to the new criteria, the X30\_B will simply be renamed as X30 Criteria. The criteria files available on the internet for use by our contractors were updated to the "X30\_B" criteria in September 2007.

#### The following enhancements have been made in the X30\_B criteria:

MSE Wall: New AdHocs for Foundation Depth, Wall Backfill Depth and MSE Wall Facing Width

Cut Wall: New AdHoc for Foundation Depth

SMSE Wall: New AdHocs for Foundation Depth and Wall Backfill Depth

Parapet Wall: New AdHocs for Foundation Depth

Rockery: New AdHoc for multiple tiers of Rockery

Search Text: New AdHoc for Modeler Offset (Enables easy use of the VBA Cross Section

Modeler)

For additional details about the updates and fixes, please read the file located at N:\Standards\V8\_RESOURCE\_X30B\X\_30\Typicals\Version\_History.txt

#### The following MVBA Application was added to the X30\_B standard database (.ddb):

The XS Modeler MVBA is available through the Design and Computation Manager. This MVBA allows the user to create a 3D model based on cross section search text, which is then used to provide the data required for machine control grading operations. A users manual is currently under development, and will be available in the near future.

#### To Implement the X30\_B Criteria Files

1. Within the Microstation Manager dialog (at startup), select a X30\_B workspace project configuration (English or Metric) as shown below.

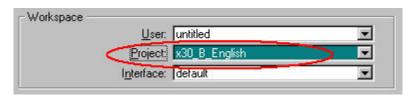

- 1 -

2. **Append the AdHoc Attributes** for all the wall types listed on page 1. To Append the AdHoc attributes, open the D&C Manager and highlight a wall type. Click on the Set button as shown below.

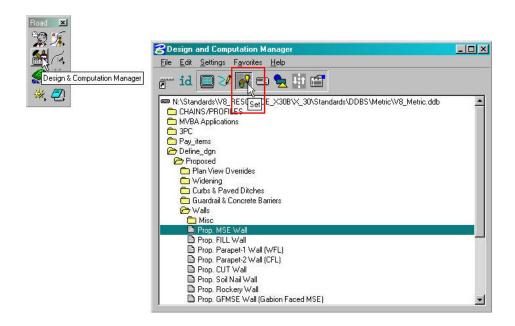

3. This will open two dialog boxes as shown below. **Set the Attach Mode** to Append. Click on the Set button and double click on the MSE plan view element.

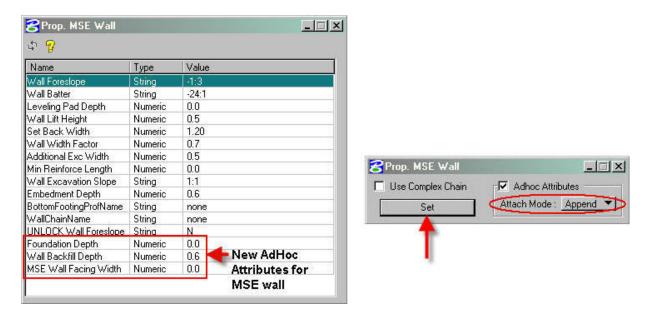

**Note:** To view a graphical representation of the AdHoc Attributes, click on the yellow question mark located at the top of the Prop. MSE Wall dialog box.

4. To **check that the AdHocs have been appended**, use the 3PC AdHoc Attribute Manager as shown below. Click on the Identify Element button.

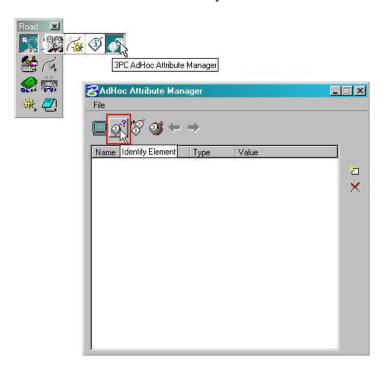

5. Double click on the wall plan view element. This will populate the dialog box with the current AdHocs associated with the element. Notice that the original Values were maintained and the **new Attributes were added**.

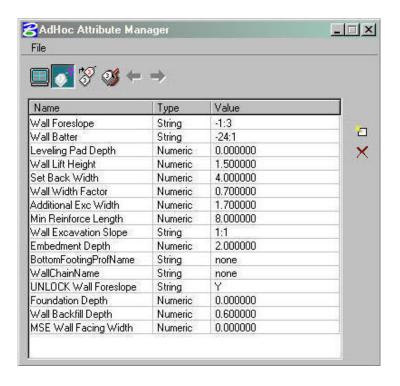

6. Open the proposed cross section run as shown below.

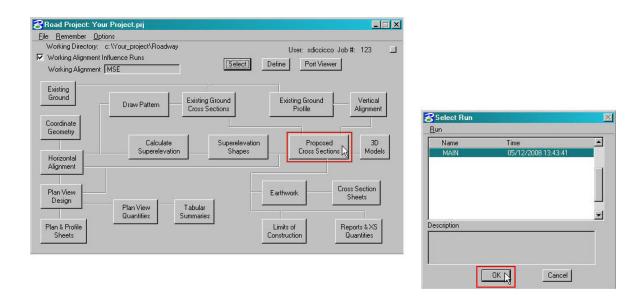

Backup the Cross Section Run settings. Select File and Export to create an ASCII
input file of your cross section run as shown below. Enter a name for the file and click on
OK.

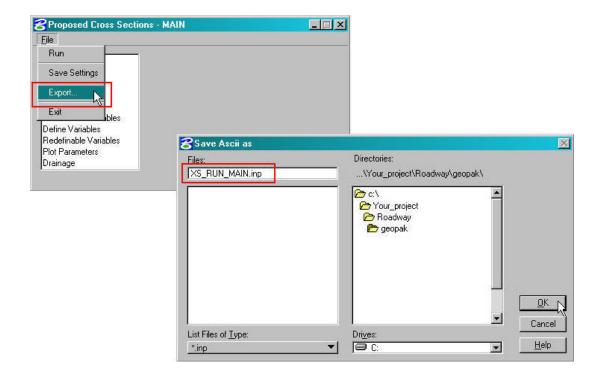

8. **Update the Criteria**. Click on Shape Clusters in the Proposed Cross Section dialog box. To delete the old Criteria files, highlight the Chain and click on the Delete button as shown below.

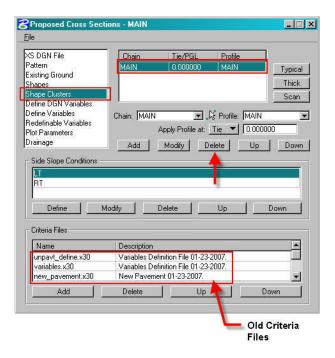

9. To **re-populate the Criteria files**, click on the Add button and then the Typical button as shown below. This opens the Typical Sections dialog box. Select Unpavt for undivided roadways, and click on the Apply button.

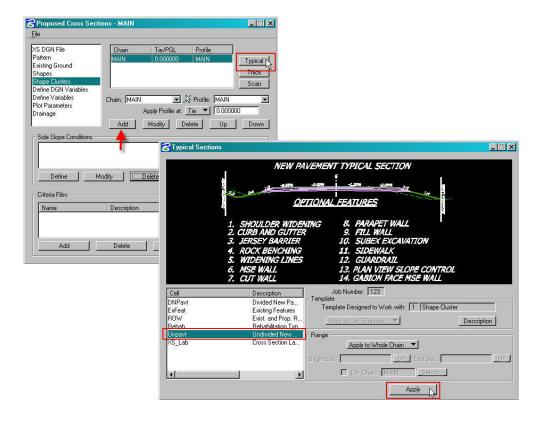

The new Criteria files will appear in the Proposed Cross Sections dialog box as shown below.

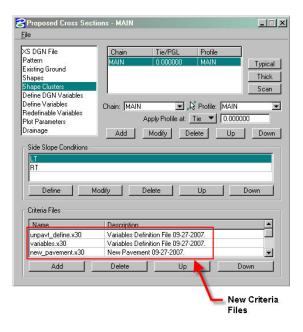

11. Open the ASCII input file of the cross section run created earlier in this workflow with a text editor. Click on **Define Variables**. Modify the Variables by copying from the ASCII input file and pasting to the dialog box as shown below. Click the Modify button.

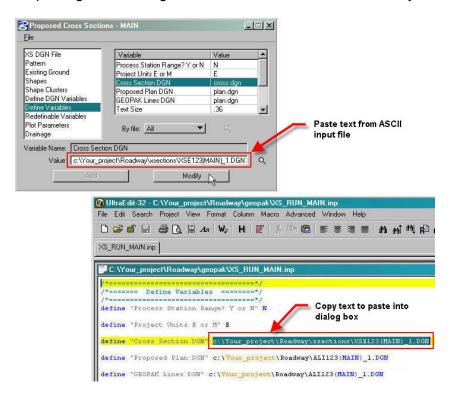

**Note:** To copy from the ASCII file, highlight the desired text and right click the mouse to get copy/paste options. To paste to the dialog box, click in the Value field and then right click the mouse to get copy/paste options.

12. Click on **Redefinable Variables**. Edit the Redefinable Variables by copying from the ASCII input file and pasting to the dialog box as shown below. Click the Save button.

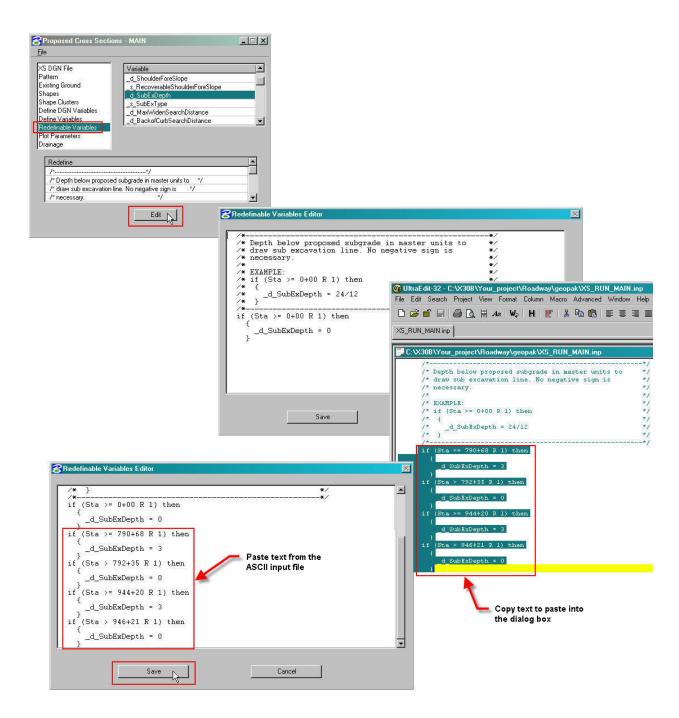

**Note:** To copy from the ASCII file, highlight the desired text and right click the mouse to get copy/paste options. To paste to the dialog box, click in the Value field and then right click the mouse to get copy/paste options.

13. Save the Proposed Cross Section Run as shown below. Process new cross sections.

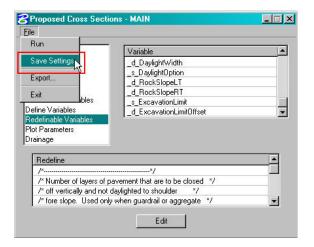